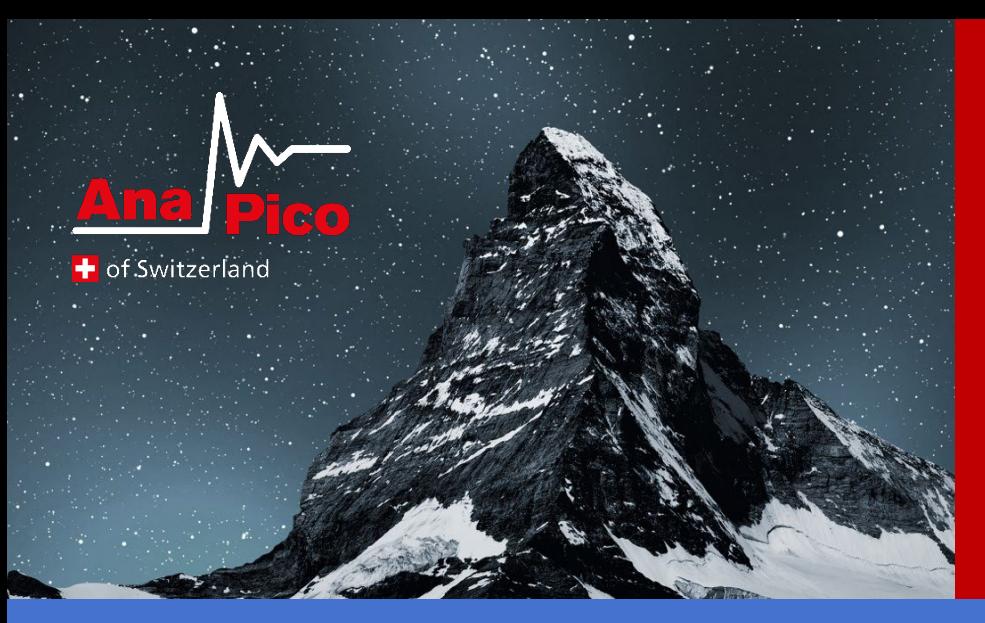

# User's Manual V3.07 Signal Source Models

# APSIN, APMS, APULN, APLC, APUASYN, APSYN, APMSYN, APMQS, APGEN

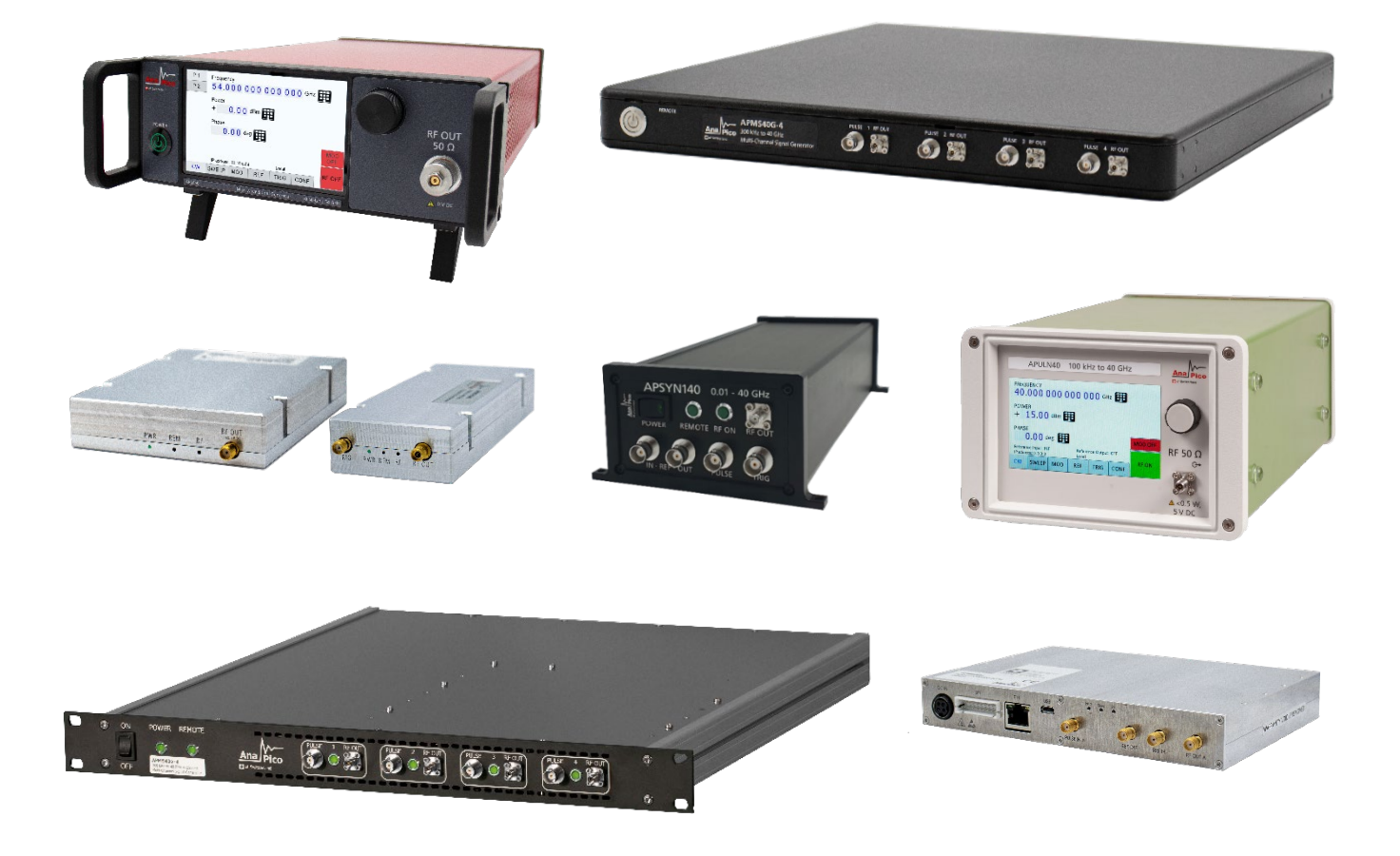

#### **MANUFACTURER ADDRESS**

AnaPico AG Europa-Strasse 9 8152 Glattbrugg Switzerland Tel.[:+41 44 440 00 50](tel:0041444400050) Email: support@anapico.com Website: [www.anapico.com](http://www.anapico.com/)

#### **WARRANTY**

All AnaPico instruments are warranted against defects in material and workmanship for a period of two years from the date of shipment. AnaPico will, at its option, repair or replace products that prove to be defective during the warranty period, provided they are returned to AnaPico and provided the preventative maintenance procedures are followed. Repairs necessitated by misuse of the product are not covered by this warranty. No other warranties are expressed or implied, including but not limited to implied warranties of merchantability and fitness for a particular purpose. AnaPico is not liable for consequential damages. The warranty on the internal rechargeable batteries (option B3) is one year from the date of shipment. Battery replacement is available through AnaPico and its distributors.

# **IMPORTANT! PLEASE READ CAREFULLY**

# **COPYRIGHT**

**This manual is copyright by AnaPico AG and all rights are reserved. No portion of this document may be reproduced, copied, transmitted, transcribed, stored in a retrieval system, or translated in any form or by any means such as electronic, mechanical, magnetic, optical, chemical, manual or otherwise, without written permission of AnaPico AG.**

# **Table of Contents**

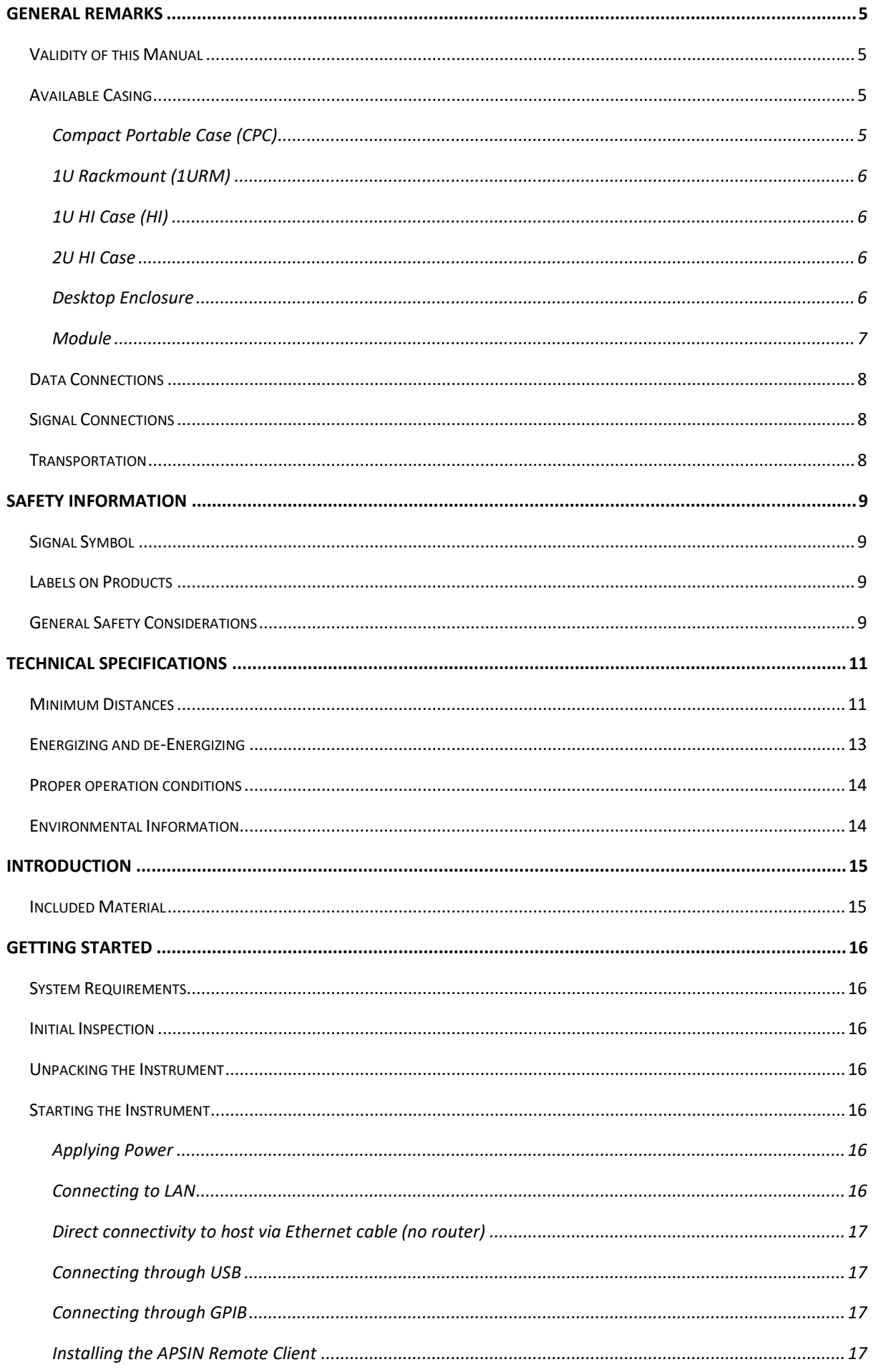

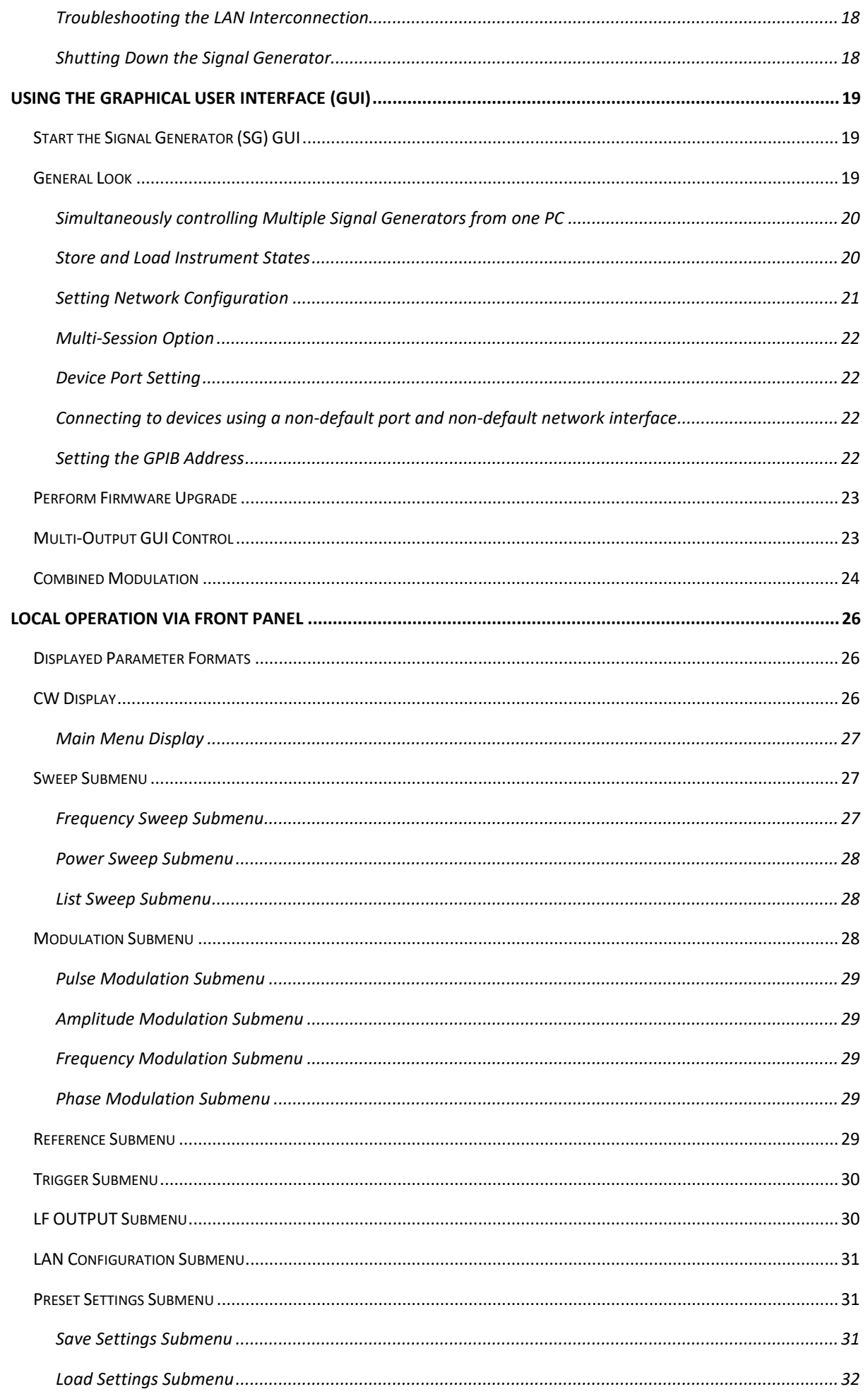

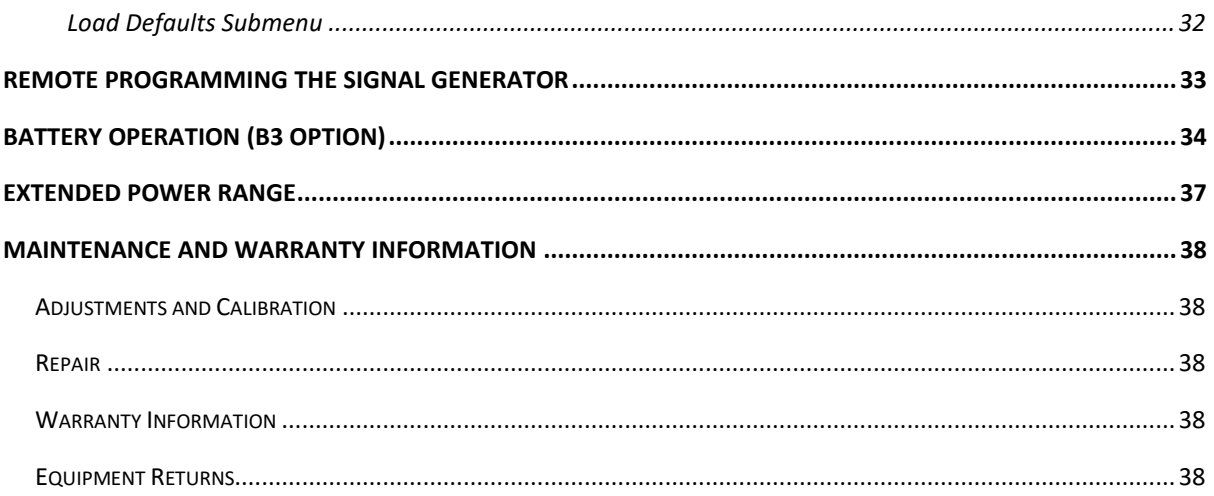

# <span id="page-5-0"></span>**General Remarks**

The devices described in this manual are signal generators that produce electromagnetic microwave signals. The frequency and power range depends on the chosen device model and options. The devices can produce different types of modulations, such as AM, FM, PM Pulse or Chirp.

They can be used in a variety of applications such as research and development or manufacturing and testing of electronic components.

Options, such as a 1URM Case, an intern rechargeable battery, a GPIB interface or different types of power range extensions can be added.

Device specific parameters are covered by the related datasheet that can be downloaded at https://www.anapico.com/downloads/catalog-and-data-sheets/

#### <span id="page-5-1"></span>**Validity of this Manual**

This manual is valid for the following devices and theirs extended versions:

- APSINX010
- APSINXXG
- APULNXX
- APLCXX(-X)
- APSYN420, APSYN140(-X)
- APUASYN20(-X)
- APMSYN, APMQS
- APMSXXG

# <span id="page-5-2"></span>**Available Casing**

The devices are available in the following cases.

#### <span id="page-5-3"></span>**Compact Portable Case (CPC)**

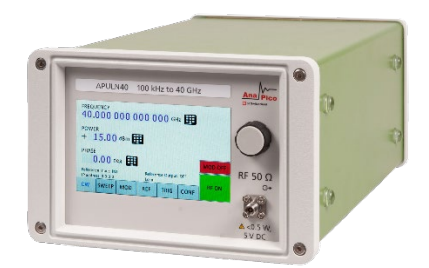

#### **Figure 1: APULN40 in a Compact Portable Case (with touch display)**

<span id="page-6-0"></span>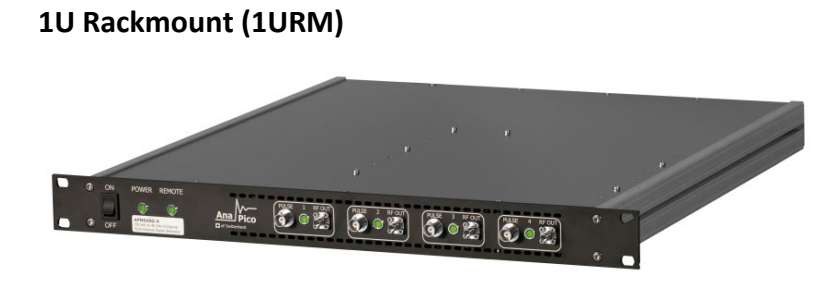

**Figure 2: APSIN26G in a 1URM Case**

<span id="page-6-1"></span>**1U HI Case (HI)**

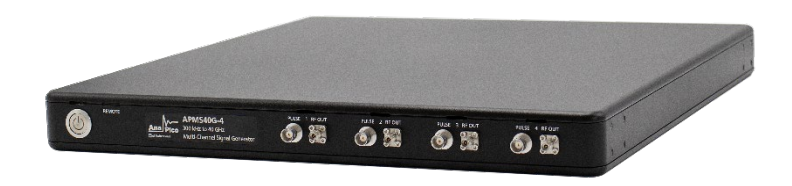

**Figure 3: APSMXXG-4 in a 1U HI case**

<span id="page-6-2"></span>**2U HI Case**

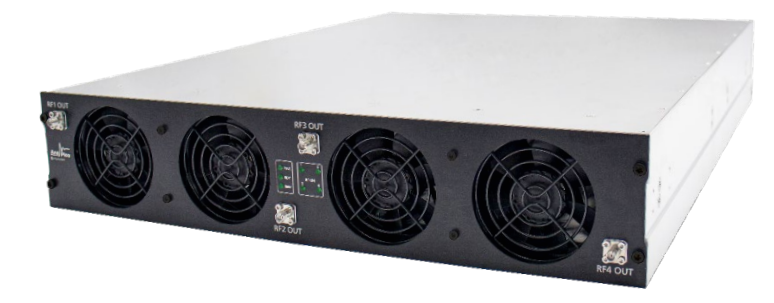

**Figure 4: APVSGXX-4 in a 2U case**

#### <span id="page-6-3"></span>**Desktop Enclosure**

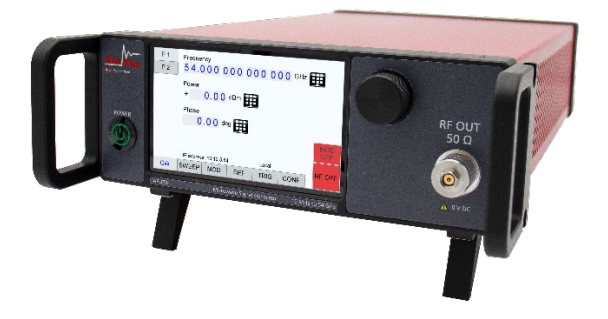

**Figure 5: APLC in a desktop enclosure**

#### **Module**

<span id="page-7-0"></span>п

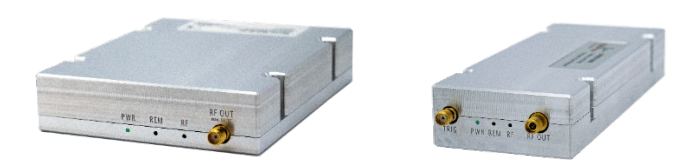

**Figure 6: APMSYN as a compact module**

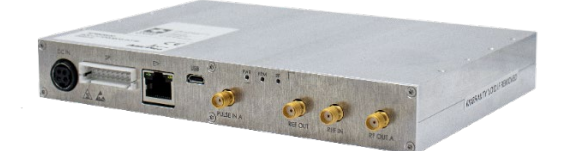

**Figure 7: APMQS20**

and the state of the state of the state of

# <span id="page-8-0"></span>**Data Connections**

The devices may only be connected to a network or a computer by using a shielded LAN cable. Unless shorter lengths are prescribed, a maximum length of 3 m must not be exceeded for the LAN and the USB connection.

# <span id="page-8-1"></span>**Signal Connections**

In general, all connections between the signal generator and another device should be made as short as possible and must be well shielded. It is recommended to use a high-quality cable with low loss especially for frequencies above 20 GHz.

# <span id="page-8-2"></span>**Transportation**

The devices must only be transported with the packaging supplied by the manufacturer. The device can be lifted up or transported in any orientation.

# <span id="page-9-0"></span>**Safety Information**

The following pieces of information are important to prevent personal injury, loss of life or damage to the equipment. Please read them carefully. If the device is used in a manner not specified by this manual, the protection provided by the device may be impaired.

# <span id="page-9-1"></span>**Signal Symbol**

In this manual, the following symbols are used to warn the reader about risks and dangers.

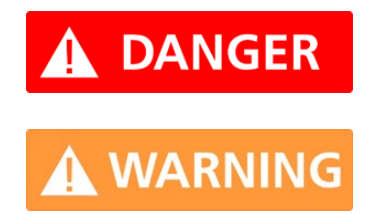

**DANGER denotes a hazard for personal health or life.**

**WARNING denotes a risk or danger, that could damage the device.**

# <span id="page-9-2"></span>**Labels on Products**

The following labels are on the products. Familiarize yourself with the meaning of each of the labels before using the product.

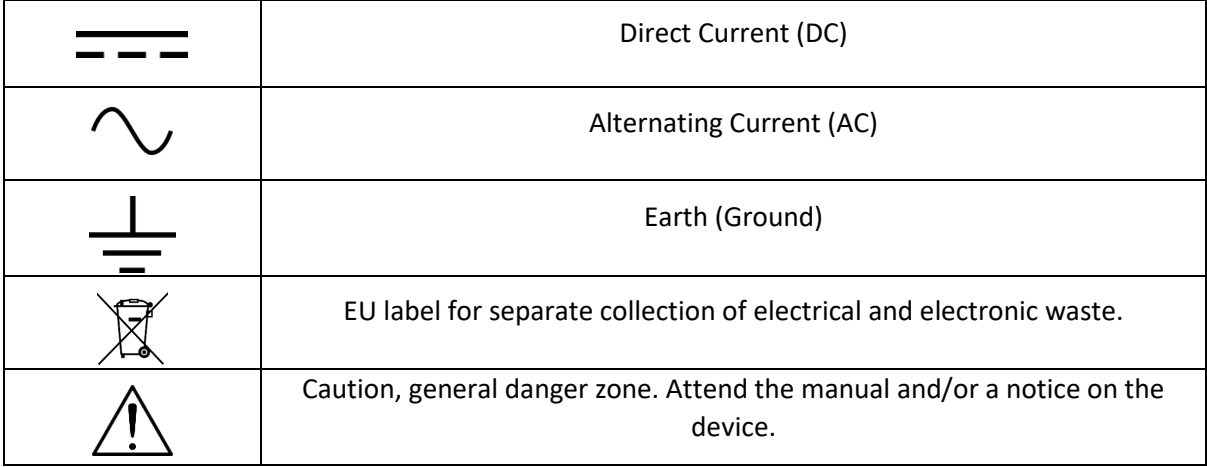

# <span id="page-9-3"></span>**General Safety Considerations**

#### **FCC notice**

This equipment has been tested and found to comply with the limits for a Class A device, pursuant to **Part 15 of the FCC Rules**. These limits are designed to provide reasonable protection against harmful interference when the equipment is operated in a commercial environment. This equipment generates, uses, and can radiate radio frequency energy and**,** if not installed and used in accordance with the instruction manual, may cause harmful interference to radio communications.

Operation of this equipment in a residential area may cause harmful interference in which case the user will be required to correct the interference at his or her expense.

The instrument meets the EMC directive and the Low Voltage Directive described in the CE declaration. Please contact [Support@](https://www.anapico.com/support/)anapico.com for more information.

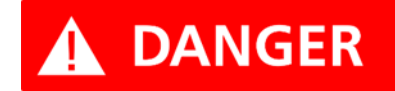

**If products or their components are mechanically and/or thermally processed in a manner that goes beyond their intended use, hazardous substances (heavy-metal dust such as nickel) may be released. For this reason, the product may only be disassembled or opened by specially trained personnel. Improper disassembly may be hazardous to your health. National waste disposal regulations must be observed.**

# <span id="page-11-1"></span><span id="page-11-0"></span>**Minimum Distances**

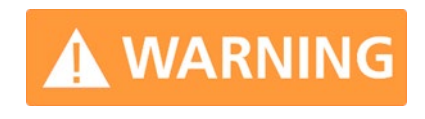

**For an adequate cooling, the minimum distances between the device and another object, such as walls, rack cabinet walls or other equipment must be respected.**

The minimum distances are:

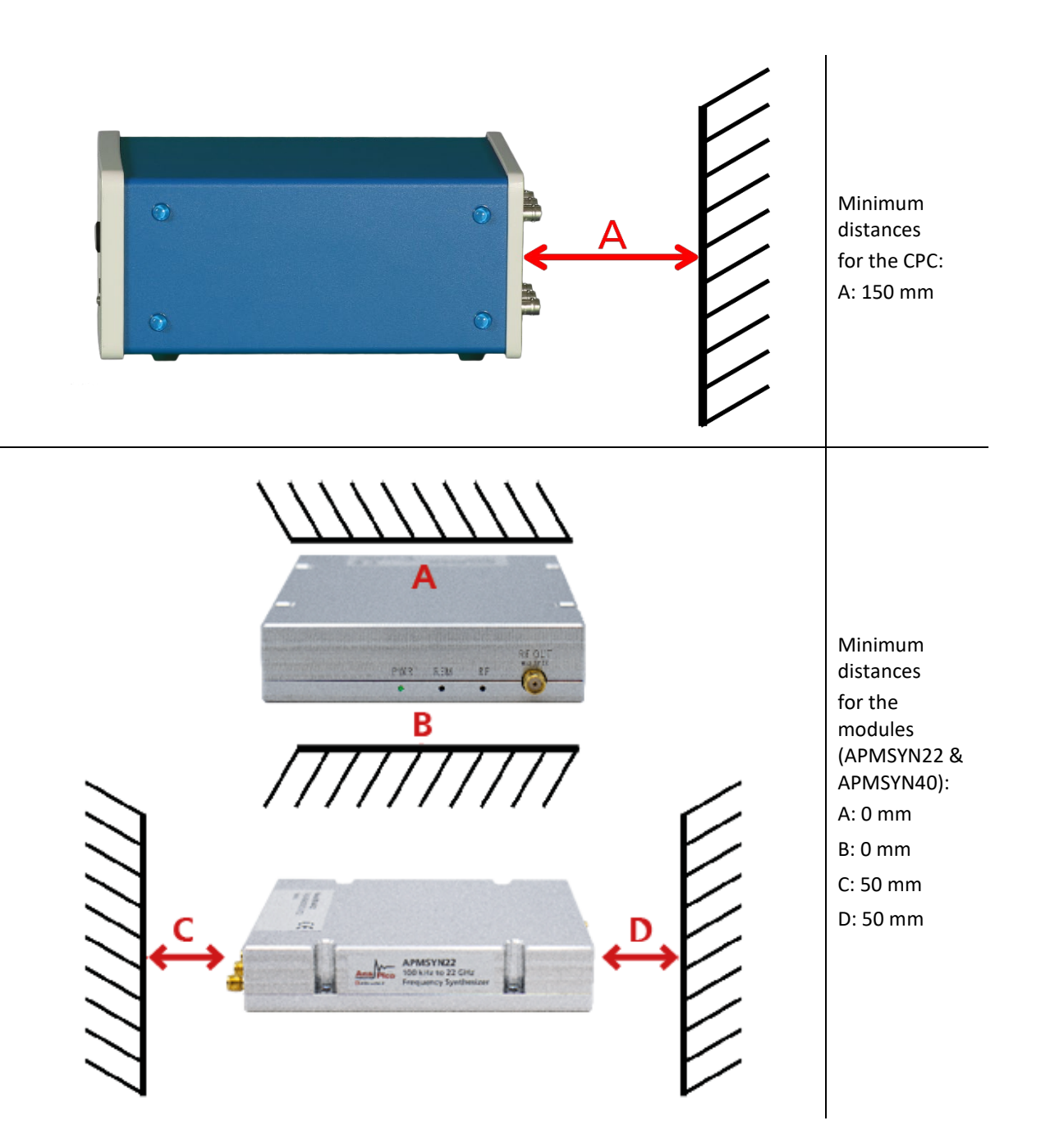

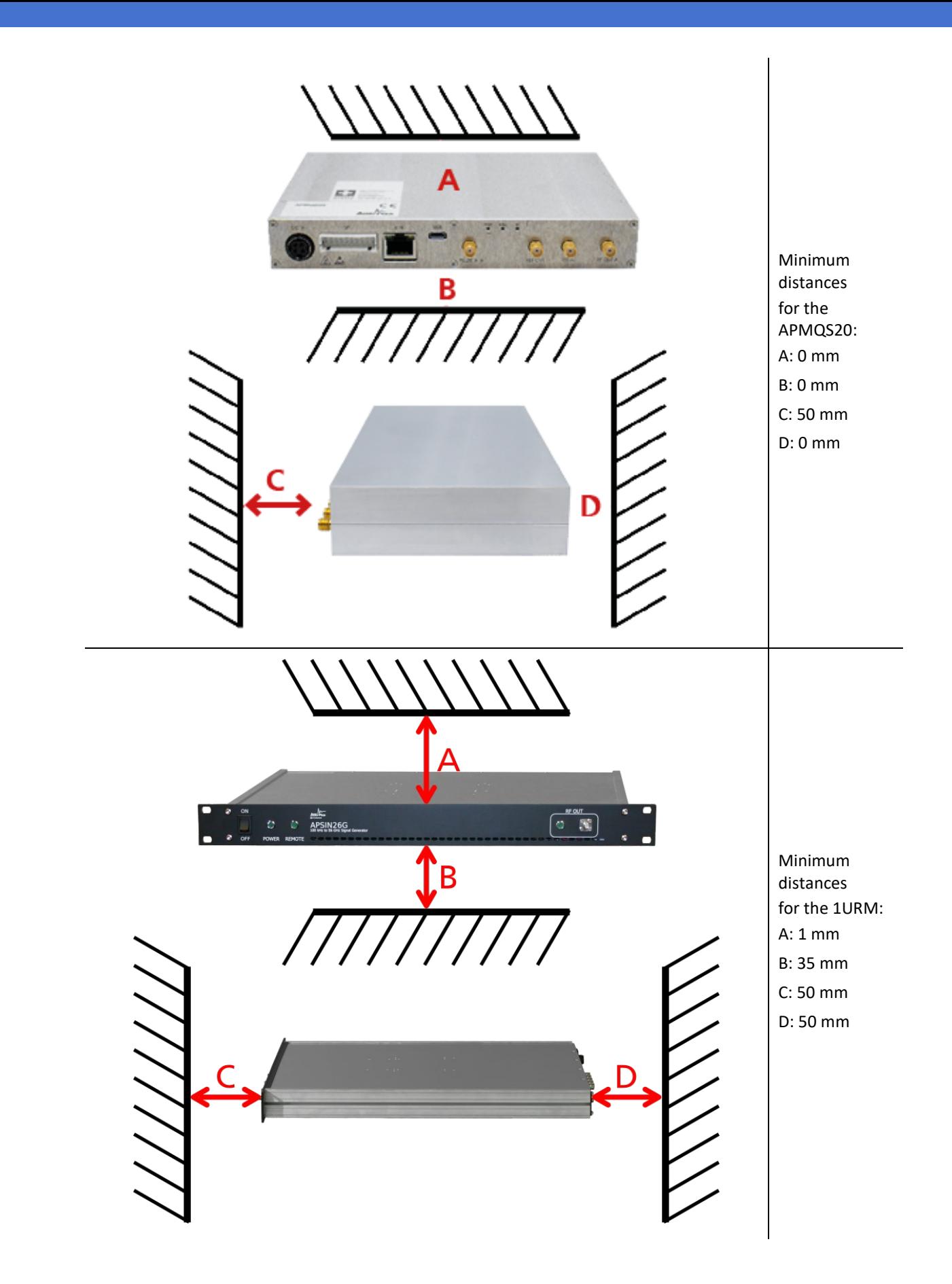

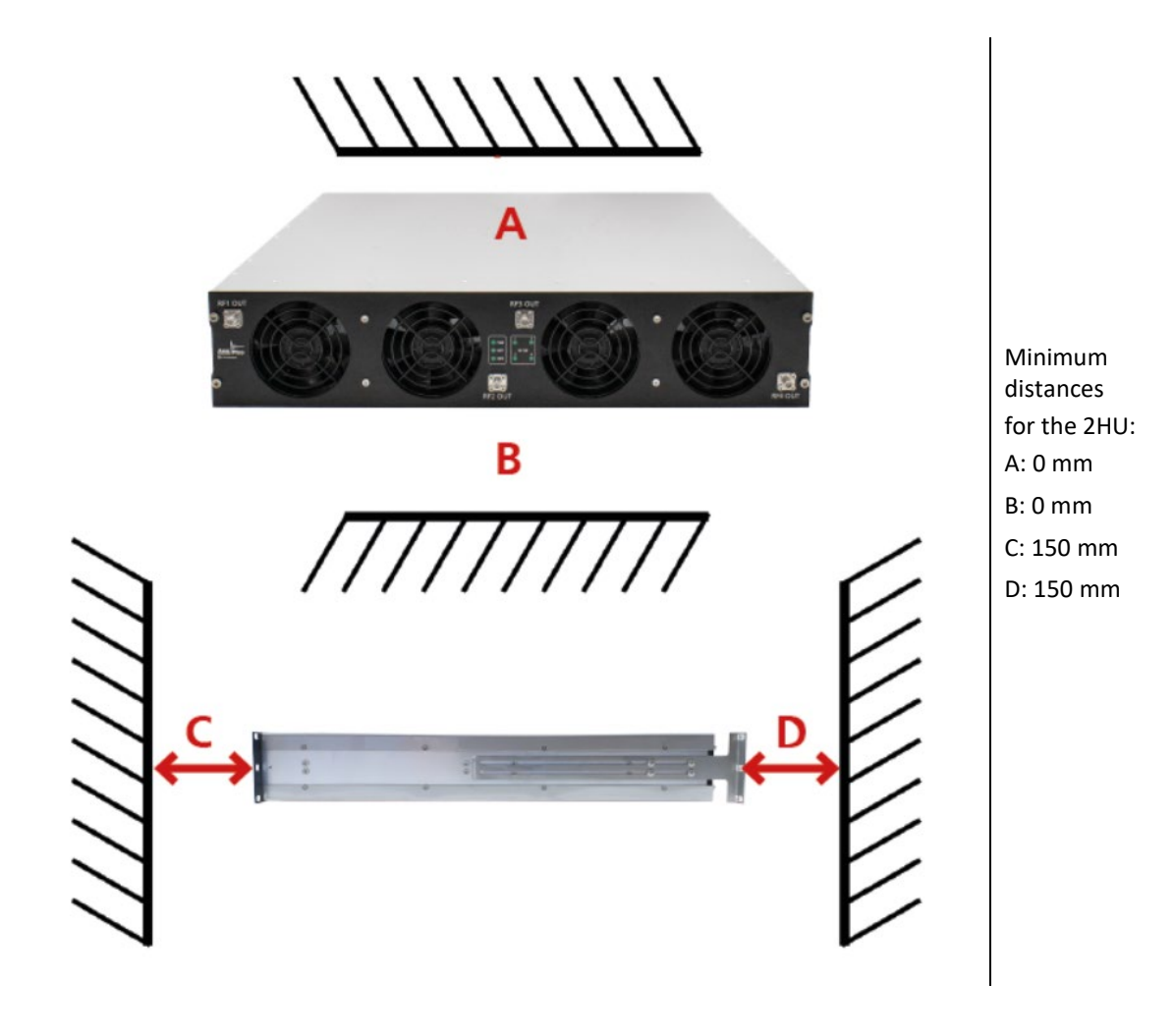

# <span id="page-13-0"></span>**Energizing and de-Energizing**

To energize the device, apply the following voltage to the following connector.

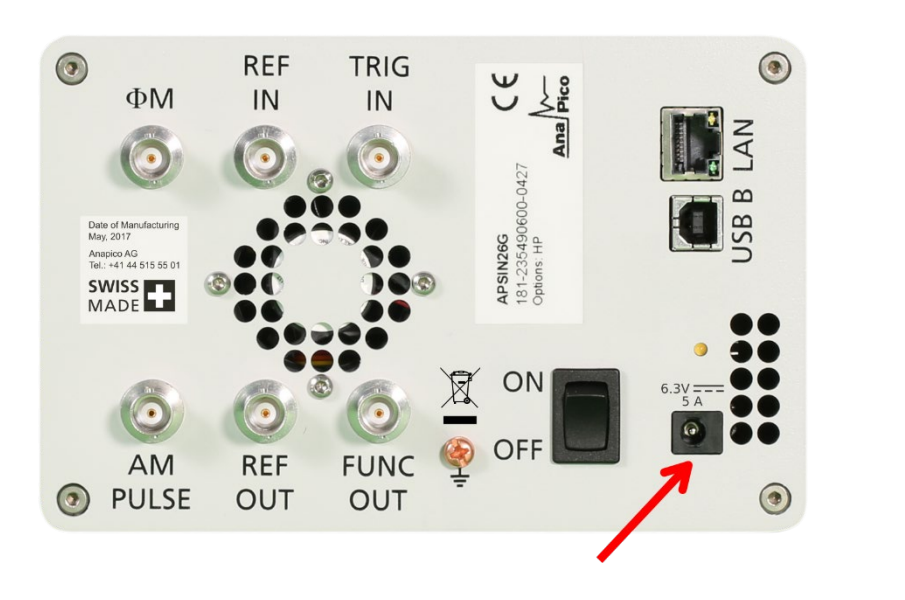

Position of the power connector on the left.

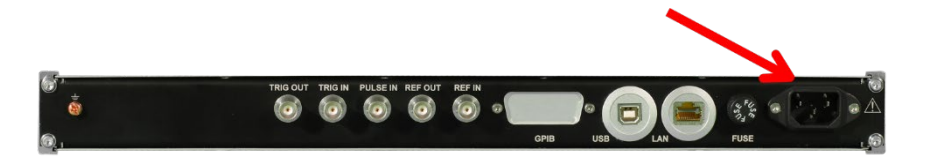

Position of the power connector on the left.

The 1URM case has a fuse, accessible from the outside. To change the fuse, pull out the mains plug, push the fuse holder into the back panel and turn it around 45°, then take the holder out. Replace the old fuse with a new one. It is forbidden to repair defect fuses or to bridge them by any means.

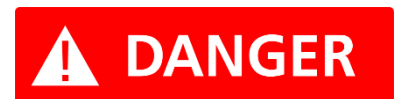

Use only a fuse with the following specifications.

To De-energize the device, pull out the power cable.

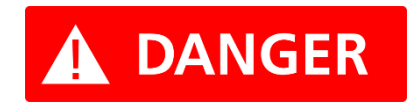

**Use the supplied power adapter from AnaPico to supply the CPC. Apply only a voltage with the values specified in the datasheet.** 

**If the back side of the 1URM case is not accessible during operation, make sure the rack has a power switch.** 

# <span id="page-14-0"></span>**Proper operation conditions**

The devices are designed for use in dry and clean environments. The CPC can also be used in field as long as the operating conditions are met. Operation in an environment with high dust content, high humidity, danger of explosion or chemical vapors is prohibited.

**Operating temperature range, storage and transportation temperature range and operating and storage altitude are device specific. These parameters are available in the device's datasheet.**

In case of condensation 2 hours are to be allowed for drying prior operation. Operation is only allowed from a 3-terminal mains connector with a safety ground connection and a mains plug used in your specific country. For sufficient ventilation, ensure open ventilation holes.

# <span id="page-14-1"></span>**Environmental Information**

1. Waste electrical and electronic equipment must not be disposed of with unsorted municipal waste, but must be collected separately. Contact the AnaPico customer service center for environmentally responsible disposal of the product.

2. Specially marked equipment has a battery or accumulator that must not be disposed of with unsorted municipal waste, but must be collected separately. It may only be disposed of at a suitable collection point or via AnaPico service center.

# <span id="page-15-0"></span>**Introduction**

This instruction manual is valid for AnaPico model series APSIN, APMS, APULN, APLC, APUASYN, APSYN, APMSYN, APMQS and APGEN. Chapter **[Getting Started](#page-16-0)** gives guidance for a quick and easy setup of your new instrument. Chapter **[Remote Programming the Signal Generator](#page-33-0)** describes the remote operation via AnaPico graphical user interface (GUI). Chapter **[Local Operation via Front](#page-26-0)  [Panel](#page-26-0)** describes control via front panel and applies only to APSIN models.

# <span id="page-15-1"></span>**Included Material**

Your signal generator kit contains the following items:

- Signal Generator
- Universal power adaptor (AC 100 240V) with corresponding country specific plugs
- Ethernet Cable
- Manuals as PDF & software

# <span id="page-16-0"></span>**Getting Started**

### <span id="page-16-1"></span>**System Requirements**

The AnaPico graphical user interface requires at least the minimum system requirements to run one of the supported operating systems.

**Operating system** Windows™ 2000 SP4, XP SP2, Vista, 7, 8, 10, 11

**Remote connection** 10/100/1000M Ethernet or USB 2.0 Port

### <span id="page-16-2"></span>**Initial Inspection**

Inspect the shipping container for damage. If container is damaged, retain it until contents of the shipment have been verified against the packing list and instruments have been inspected for mechanical and electrical operation.

# <span id="page-16-3"></span>**Unpacking the Instrument**

Remove the instrument materials from the shipping containers. Save the containers for future use.

For a list of material included in the standard package, please refer to chapter **[Included Material](#page-15-1)**.

# <span id="page-16-4"></span>**Starting the Instrument**

This section describes installation instructions and verification tests.

#### <span id="page-16-5"></span>**Applying Power**

Place the instrument on the intended workbench and connect the appropriate DC power supply to the receptacle on the rear of the unit. Make sure you use the included DC power supply.

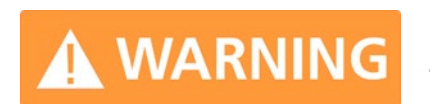

**Using other supplies may lead to malfunction and damage of the Instrument.**

Press the line on/off switch on the rear panel. If available, the front panel display will illuminate. The instrument will initialize and momentarily display the model number, firmware revision and product serial number. The display will then switch to the factory default display setting, showing preset frequency (100 MHz) and power, phase lock status (of internal reference) and instrument connectivity status (Ethernet IP or USB identifier).

Note, the instrument booting process may take up to 60 seconds (depending on configuration) to complete.

#### <span id="page-16-6"></span>**Connecting to LAN**

Connect the instrument to your local area network (LAN) using the Ethernet cable. By default, the instrument is configured to accept its dynamic IP number from the DHCP server of your network. If it is configured properly, your network router will assign a dynamic IP number to the instrument which will be automatically displayed on the screen. Your instrument is now ready to receive remote commands.

#### <span id="page-17-0"></span>**Direct connectivity to host via Ethernet cable (no router)**

You can connect to the instrument to your computer with the Ethernet cable without using a local area network with DHCP server. To work properly, the network controller (NIC) of your computer must be set to an IP address following the ZEROCONF standard, beginning with 169.254.xxx.xxx (excluding 169.254.1.0 and 169.254.254.255) and network mask 255.255.0.0 to match the ZEROCONF IP that the signal generator will assign itself after DHCP timeout. Any fixed address in the abovementioned range is admissible as well. The generators ZEROCONF address cannot be predicted as it is assigned dynamically, however the ZEROCONF address assignment process ensures it will not conflict with any other address used in the network.

Connection from a NIC that is configured to use DHCP is also possible. After a pre-set timeout, the NIC will assume that no DHCP is available and self-assign a fallback IP that will fall into the range 169.254.xxx.xxx.

Alternatively, you may assign the instrument a fixed IP. Please refer to a later section of this manual to learn how to do this.

#### <span id="page-17-1"></span>**Connecting through USB**

Connect the (powered on) instrument to the computer using a quality USB type-A to type-B cable. If properly connected, the computer host should automatically recognize your instrument as a USBTMC device.

Note if you want to work with the AnaPico GUI, it must be installed with USB support selected. Then the GUI will detect all attached devices automatically. Open the GUI and follow the instructions given in Chapter **[Using the Graphical User Interface \(GUI\)](#page-19-0)**.

Alternatively, a VISA runtime environment (NI, Keysight or comparable) must be installed.

Use VISA Write to send the \*IDN? Query and use VISA Read to get the response. The USBTMC protocol supports service request, triggers and other GPIB specific operations.

#### <span id="page-17-2"></span>**Connecting through GPIB**

Connect the instrument to the GPIB controller using the rear panel GPIB connector (option GPIB is required). Once connected properly, use VISA Write to send the \*IDN? query and use VISA Read to get the response. The protocol supports service request, triggers and other GPIB specific operations.

#### <span id="page-17-3"></span>**Installing the APSIN Remote Client**

AnaPico's graphical user interface provides an intuitive control of the instruments. It runs under Windows™ operating system with minimum requirements. The DLL is embedded in the GUI application and requires the Microsoft® .NET™ framework to be installed. To install the GUI on the computer, insert the AnaPico USB memory stick to your computer and execute the GUI installer.

The self-extracting setup provides easy installation and de-installation of the software. The setup program guides you in a few steps though the installation process. In case the NET framework is not installed on your current Windows™ operating system, the setup procedure will assist you automatically to install the required version. For this you will need an active internet connection.

#### <span id="page-18-0"></span>**Troubleshooting the LAN Interconnection**

#### **Software does not install properly**

• Make sure the Microsoft .NET Framework was properly installed during the UI installation process.

#### **Software cannot detect any instrument**

- Make sure you have connected both computer and instrument to a common network.
- If a direct connection is used you may require to reset your computer Ethernet controller (depending on the configuration). Note that in that case detection of the instrument can take a considerable amount of time if your computer is configured to work with an external DHCP server. In some cases, the detection may even fail completely. Configure your computer network controller to an appropriate fixed IP instead.
- Make sure that your software firewall enables the GUI to setup a TCP/IP connection via the LAN. Under Windows 7/10 you can do that like this: Open *Control Panel* under *Settings* in your *Start* menu. Then go to *Windows Firewall*. Click on *Exceptions* and then *add Program.* If the GUI is in this list, choose it and click *OK* otherwise you have to browse for the path to GUI installation directory. Finally close all open dialogs with *OK*. Now your Windows<sup>™</sup> Firewall will not block requests from the GUI.

#### <span id="page-18-1"></span>**Shutting Down the Signal Generator**

Press the line on/off switch on the rear panel or front panel to off.

# <span id="page-19-0"></span>**Using the Graphical User Interface (GUI)**

AnaPico's graphical user interface provides an intuitive control of the signal generator. It runs under any Windows™ operating system. Make sure the software is installed correctly and the computer's firewall is configured properly. The GUI's dynamic link library (DLL) uses the Microsoft .NET framework.

# <span id="page-19-1"></span>**Start the Signal Generator (SG) GUI**

After successful installation of the software double-click the software shortcut that has been created on your desktop.

After start, the GUI will automatically detect existing AnaPico instruments that are connected to the computer (network) via local area network, USB, or GPIB. In the *CONTROL* tab (see Figure 10) the detected instruments are listed. Clicking on one of the devices will instantly establish connection. Clicking on an alternate device will disconnect the old device and reconnect to the new device. **Scan Instruments button** will enable automated scanning for new instruments. **Disconnect/Connect button** will establish and terminate connection.

### <span id="page-19-2"></span>**General Look**

- 1. The CONTROL tab completes the following function
	- Scan and establish connection to instrument
	- Configure remote interface (LAN, USB, GPIB)
	- Save, load and manage instrument memory states
- 2. CW tab
	- Set correct frequency and phase
	- Set output power
	- Enable or disable the RF output power
	- Enable or disable the modulation signal
- 3. SWEEP tab
	- Depending on the connected device you can select
		- o Sweep over frequency range
		- o Sweep over power range
		- o Program a frequency and/or power sweep based on pre-defined list
		- o Synchronize sweeps on multi-channel devices with synchronization capability
- 4. MODULATION Tab
	- Enable or Disable pulse modulation
	- Enable or disable frequency modulation
	- Enable or disable amplitude modulation
- Enable or disable phase modulation
- 5. REFERENCE Tab
	- Change reference source
	- Configure reference frequency output
- 6. TRIGGER Tab
	- Configure the trigger system of the device used for sweeps
- 7. LF OUT Tab
	- Configurate low frequency generator

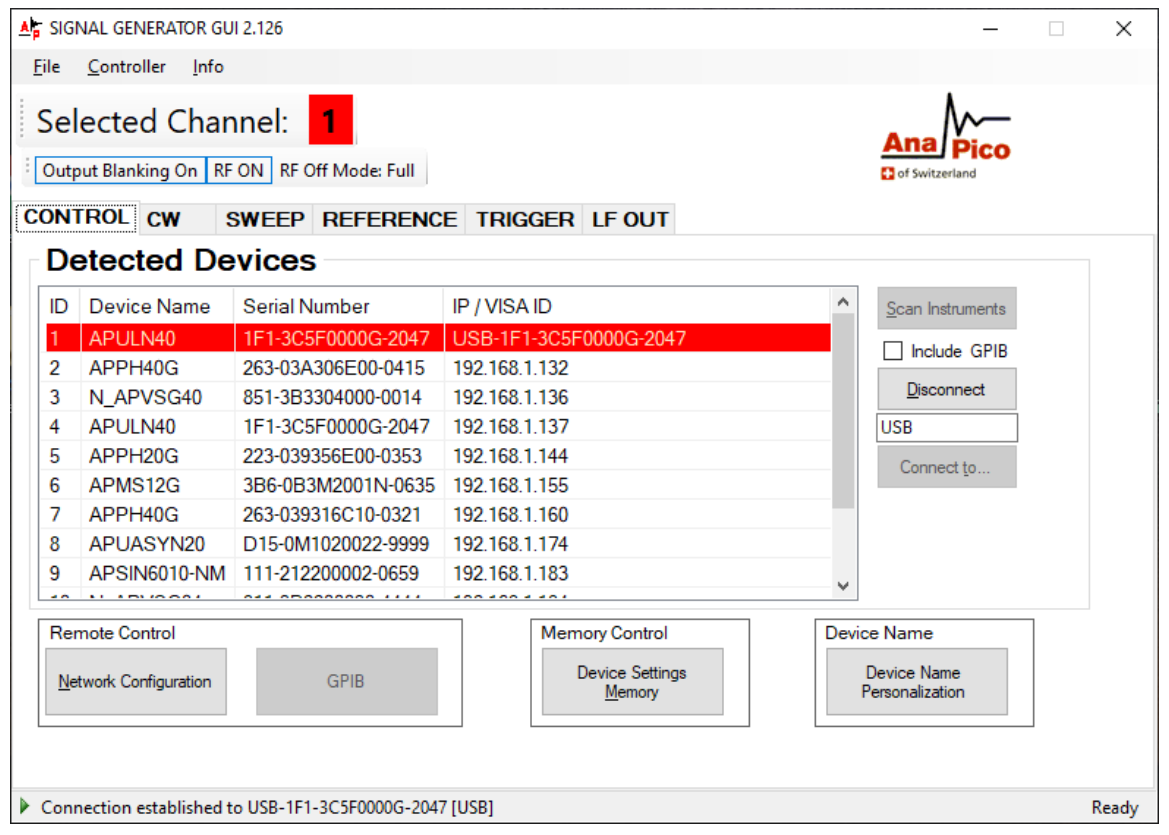

#### **Figure 8: Control Tab**

#### <span id="page-20-0"></span>**Simultaneously controlling Multiple Signal Generators from one PC**

You can easily control multiple AnaPico instruments from a single computer but you need to start a separate GUI for every instrument as only one instrument is controlled by the GUI at once.

#### <span id="page-20-1"></span>**Store and Load Instrument States**

Multiple memory states are available to store instant instrument settings. By clicking on the *Device Settings Memory* button, the currently saved memory settings are displayed and can be loaded or overwritten as shown in 1. To modify or enter a state, click on the appropriate line and select if the current instrument settings shall be stored in or loaded from the selected memory state.

NOTE: Memory 0 is used as default state when the instrument is powered up.

The memory states can also be accessed via the front panel menu.

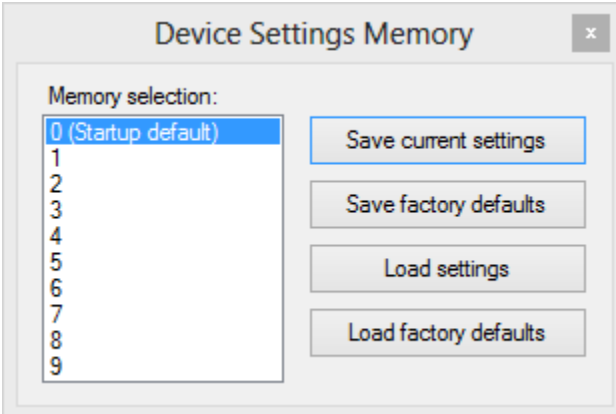

**Figure 9: Memory Settings Submenu**

#### <span id="page-21-0"></span>**Setting Network Configuration**

The *Device -> Network Configuration* dialog allows configuring the LAN settings as shown in 2. You may choose from three distinct network addressing modes: setting to Auto will check for a DHCP server on the network but if this fails, will fall back to assigning an address automatically using zeroconf. Setting to DHCP will check for a DHCP server on the network with no fallback option if one doesn't exist. Setting to manual will require the user to supply all network settings for the device manually below. Additionally, the device name can be modified as desired. The unit serial number and firmware revision are displayed at the bottom of the dialog box.

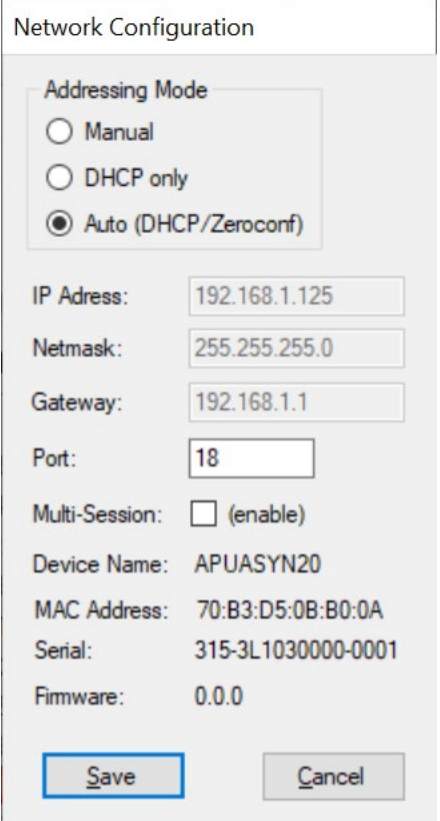

**Figure 10: Network Configuration Submenu**

#### <span id="page-22-0"></span>**Multi-Session Option**

The *Multi-Session* checkbox can be selected to enable the device to be accessed from more than one instance of the UI. This enables users on multiple computers on the network to connect to and configure the device simultaneously. It is the user's responsibility to manage access conflicts whilst this mode is enabled (i.e. 2 users changing the same option from different PCs).

#### <span id="page-22-1"></span>**Device Port Setting**

The 'Port' option allows the listening TCP port to be customized for the device. The default setting for all devices is port 18. If changed, the device will no longer be accessible using this port number. Any instances of the UI (or other VISA applications connecting to the device over a network) will need to modify their destination port number to match the device to connect to.

#### <span id="page-22-2"></span>**Connecting to devices using a non-default port and non-default network interface**

There are 2 options for connecting to a device when its default listening port has been changed.

#### **1. Specify a temporary connection port**

Click the menu *File -> Connection Settings -> Specify Connection Port*. This will cause a new setting 'Custom Port' to be displayed on the 'Control' tab of the UI (see 10). The connection port to use can then be entered (within the range of permissible TCP port numbers). Beware that this setting will overwrite the default port until it is removed. To remove, select 'Specify Connection Port' again – this will remove the 'Custom Port' setting from the UI and revert to using the current default port. Deleting the port number from the 'Custom Port' text box will also cause the UI to revert to using the default port.

#### **2. Change the application's default port setting**

The global default port to use for connections can be changed by selecting menu '**File' ->** *Connection Settings -> Change Default Port* (see 3). A default port can be entered into the dialog box which appears and set by clicking button 'Set Default' – only permissible TCP ports can be entered here. If the new default port is accepted, the '[Default=]' text above will display the new setting. Beware that the new default setting will now persist until changed again – including after restarting the UI or rebooting your system.

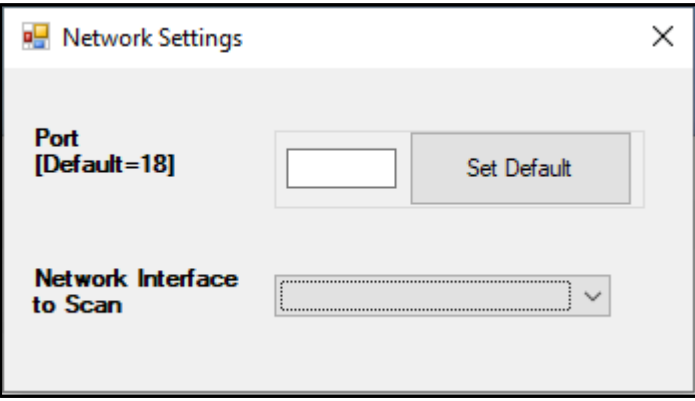

#### **Figure 11: Default communication port and interface of the GUI**

#### <span id="page-22-3"></span>**Setting the GPIB Address**

If the instrument has the GPIB option installed, the GPIB address can be changed in the GPIB submenu in the control tab. Valid GPIB addresses range from 1 to 30.

To verify GPIB functionality, use the VISA Assistant available with the Agilent IO Library or the Getting Started Wizard available with the National Instrument IO Library. These utility programs enable you to communicate with the signal generator and verify its operation over GPIB. For information and instructions on running these programs refer to the Help menu available in each utility.

#### <span id="page-23-0"></span>**Perform Firmware Upgrade**

A firmware upgrade of the instrument can be done directly via the GUI. First make sure you are connected to the right instrument and have the correct firmware binary file (.tar) ready. Then apply **Device → Update Firmware** and select the appropriate binary file that you have received from AnaPico or downloaded from the AnaPico website. The update will take a few minutes and after completion your instrument will reboot. Reconnect to the instruments after booting is completed and continue with the updated firmware.

# **A WARNING**

**Do not disconnect and power off device during firmware update.**

# <span id="page-23-1"></span>**Multi-Output GUI Control**

Individual outputs of the AnaPico multi-channel signal sources can be controlled by the GUI by selecting the corresponding channel above the control tab menu. Each channel can be configured fully independently as if they were individual signal generators. Note that the "Select Channel" appears only when connected to a multi-channel device.

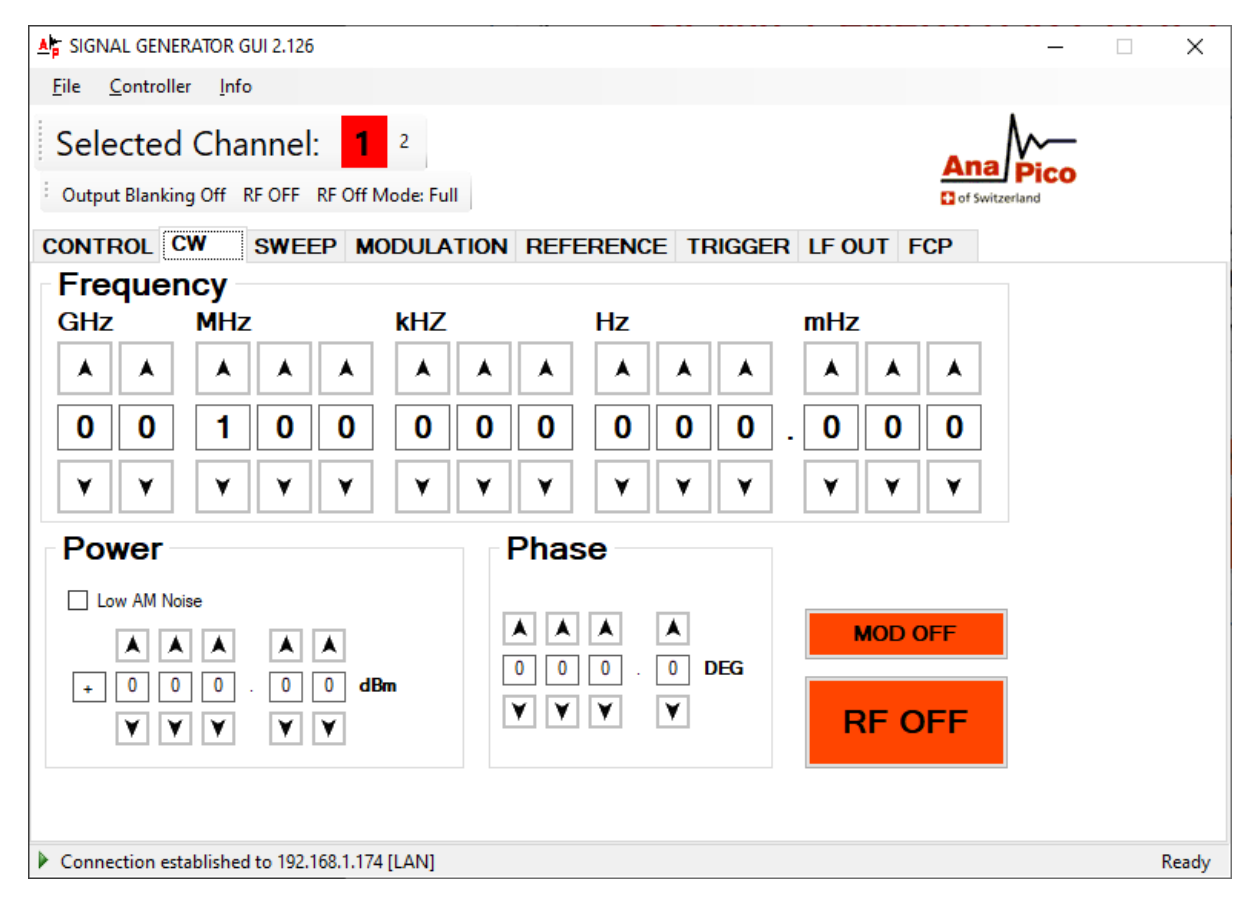

**Figure 12: CW Tab with channel selection**

# <span id="page-24-0"></span>**Combined Modulation**

The tables below show what modulation types and sweeps can be active simultaneously.

Some modulations can be combined with frequency and power sweeps. For those combinations, some timing restrictions apply. Check programmer's manual for further details.

Some combinations may be available only using the GUI or custom remote programming sequences, but not on the front panel.

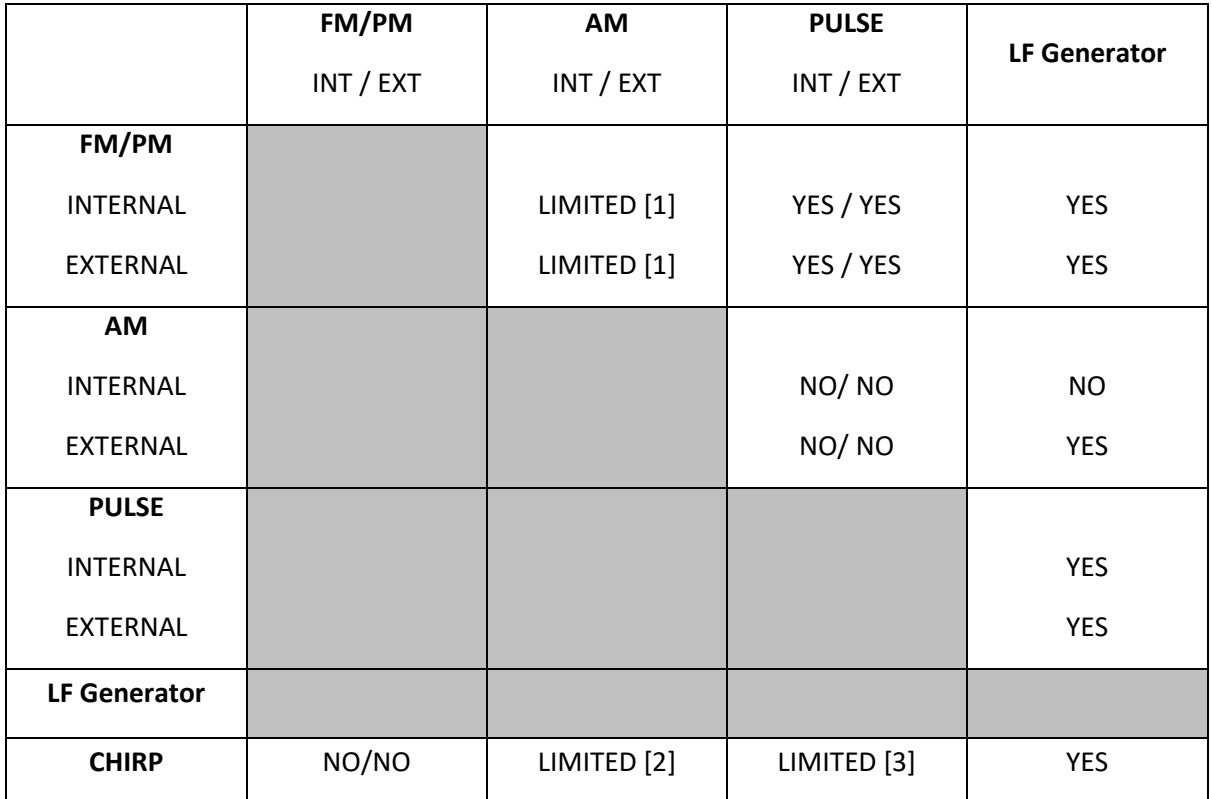

**Table 1: Possible combinations of internal and external modulation and the internal LF generator output.**

Remarks

- [1] Combining AM and FM/PM is available to APSINx010 and APSINxxG only.
- [2] Enable AM first since active chirp disables live update of other settings.
- [3] In ALC on mode.

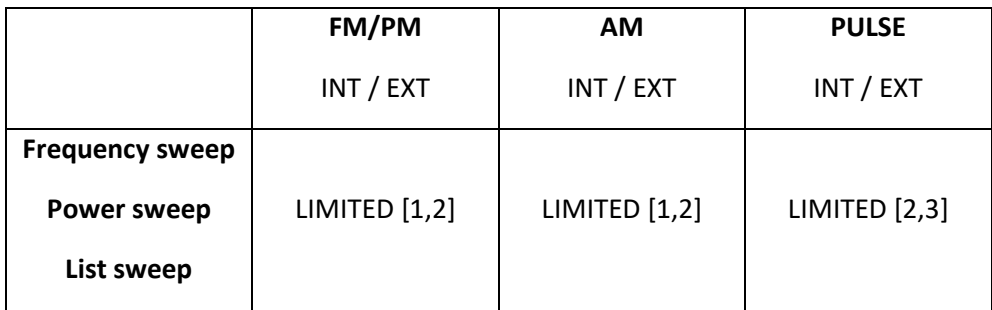

**Table 2: Possible combinations of internal and external modulation and sweeps.**

Remarks

- [1] AM, FM, PM modulated carrier sweep is available to APSINx010 and APSINxxG only.
- [2] Enable modulation first since active sweep disables live update of other settings.
- [3] In ALC on mode.

### <span id="page-26-0"></span>**Local Operation via Front Panel**

Most of the signal generator models offer direct front panel control.

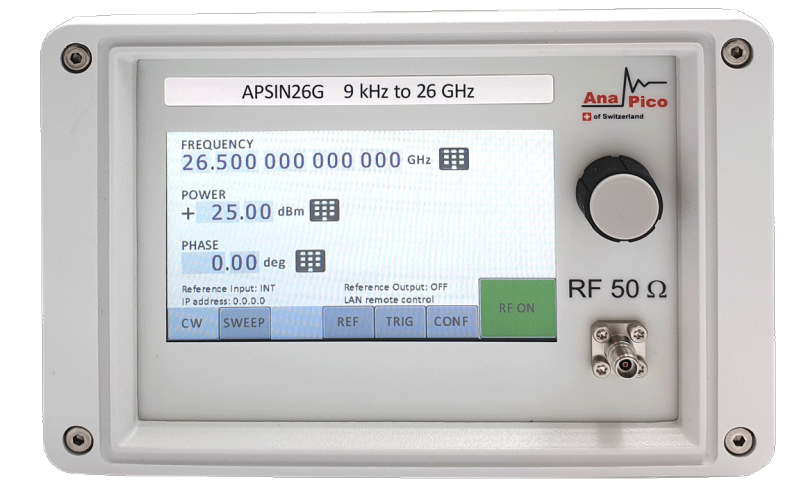

**Figure 13: Front panel with touch display**

**RF 50Ω connector** This female N- type connector provides the output for RF signals. The impedance is 50 Ohm. The damage levels for RF and DC are specified in the datasheet. For APSIN it is +30 dBm maximum and the allowed DC level is +/- 10 V.

**Rotary knob** is used to switch between menus and to continuously change values at cursor position.

The currently active display position is shown by the cursor (underline symbol, or different background colour). The cursor does not move beyond the field of the currently selected parameter. Rotate the front panel knob to modify the value. Clockwise rotation increases the parameter and counter-clockwise rotation decreases the parameter. The parameter value will continue to increase or decrease by the amount of the selected resolution until it reaches the maximum or minimum limit of the parameter.

#### <span id="page-26-1"></span>**Displayed Parameter Formats**

The following sections describe how to control the instrument via the front panel control by invoking various menu functions.

#### <span id="page-26-2"></span>**CW Display**

The Main or CW Display is shown after the instrument has successfully booted and is ready.

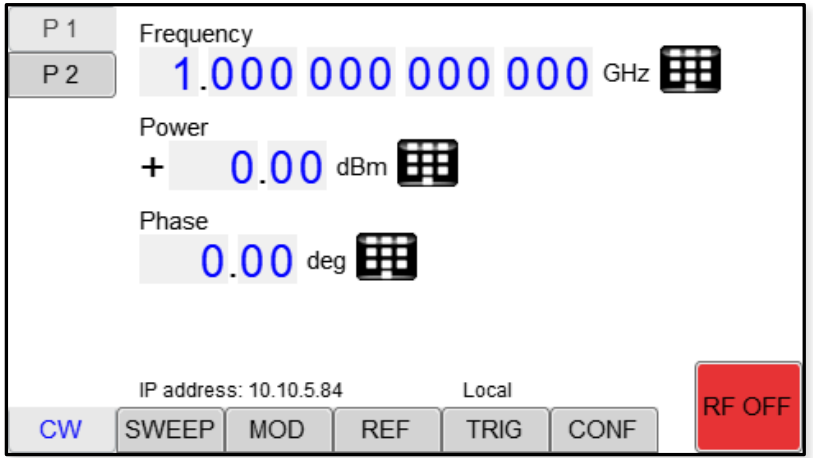

#### **Figure 14: CW Display**

#### <span id="page-27-0"></span>**Main Menu Display**

The bottom of the screen shows the Main Menu with the soft keys On the depreciated front CPC front panel the Main Menu Display is invoked by pressing the **menu key**.

#### <span id="page-27-1"></span>**Sweep Submenu**

#### <span id="page-27-2"></span>**Frequency Sweep Submenu**

After accessing the Frequency Sweep menu, first of three displays allows to enter the start and stop frequency. On the second display the number of points and the on and off time can be entered. On the third screen select the sweep mode between LINear, LOGarithmic and RANDom. Also select the repetition mode between INFinite and 1 (single repetition).

If you are using the depreciated front CPC front panel, the weep is started by pressing the **RF On/Off button**.

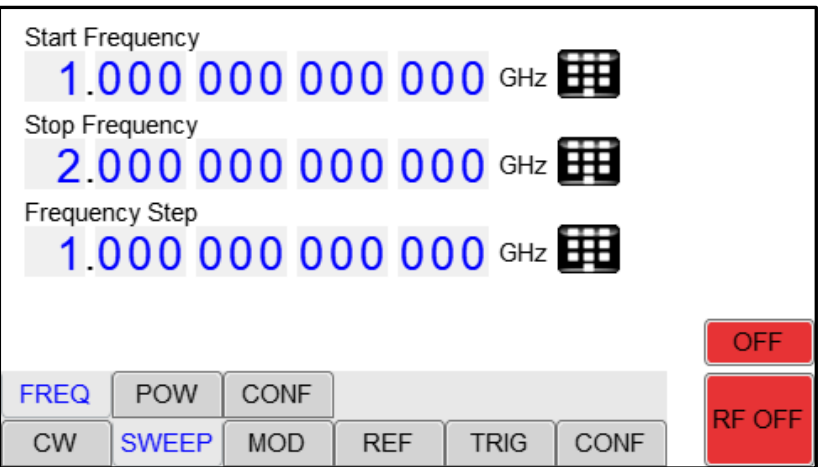

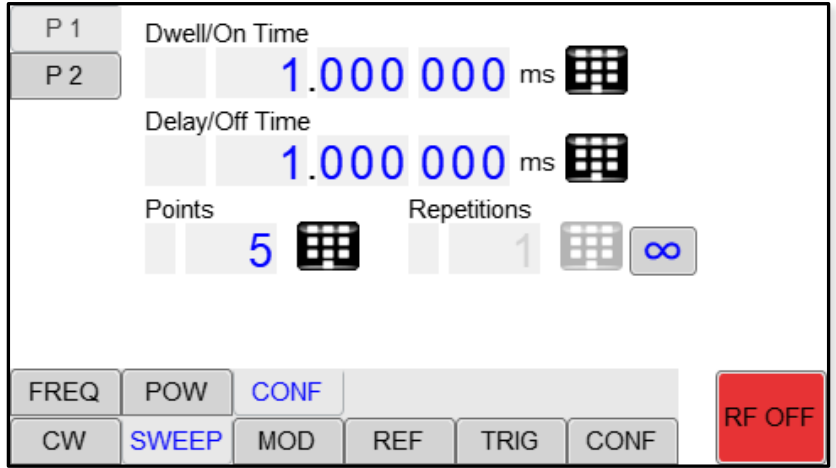

**Figure 15: Displays shown for the frequency sweep configuration**

#### <span id="page-28-0"></span>**Power Sweep Submenu**

After accessing the Power Sweep menu, the first display allows to enter start and stop power. On the second display, the number of points and the on and off time can be entered. On the third display, select the repetition mode between INFinite, and 1 (single repetition).

Using the depreciated front CPC front panel the sweep is started by pressing the **RF On/Off button**.

#### <span id="page-28-1"></span>**List Sweep Submenu**

When entering the List Sweep submenu, a list of stored list sweeps is displayed.

After accessing the List Sweep submenu, the first display allows to enter start and stop. Additionally, the number of repetitions of the list can be entered and the ALC can be set on or off.

On the second display a particular list can be selected from the flash memory of the device.

If you are using the depreciated front CPC front panel, **all sweeps must be started with the RF on/off button on (green light illuminated) otherwise no signal will be output during the sweep.**

#### <span id="page-28-2"></span>**Modulation Submenu**

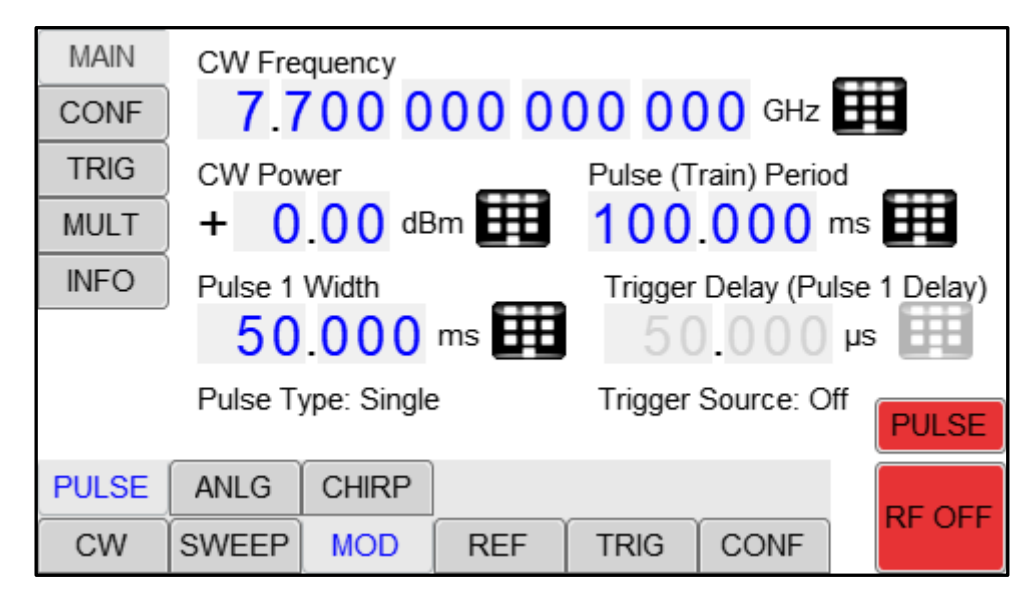

#### **Figure 16: Modulation Submenu**

#### <span id="page-29-0"></span>**Pulse Modulation Submenu**

In the pulse modulation submenu the pulse with, pulse period and pulse trigger can be configured.

#### <span id="page-29-1"></span>**Amplitude Modulation Submenu**

In the amplitude modulation submenu the internal amplitude modulation can be accessed.

#### <span id="page-29-2"></span>**Frequency Modulation Submenu**

In the frequency modulation submenu the internal and external frequency modulation can be accessed. It is possible to change between internal and external modulation source and to change modulation parameters such as modulation rate, depth or sensitivity.

#### <span id="page-29-3"></span>**Phase Modulation Submenu**

In the phase modulation submenu the internal and external phase modulation can be accessed. It is possible to change between internal and external modulation source and change modulation parameters.

#### <span id="page-29-4"></span>**Reference Submenu**

In the reference menu the internal or external reference source can be selected and configured.

# <span id="page-30-0"></span>**Trigger Submenu**

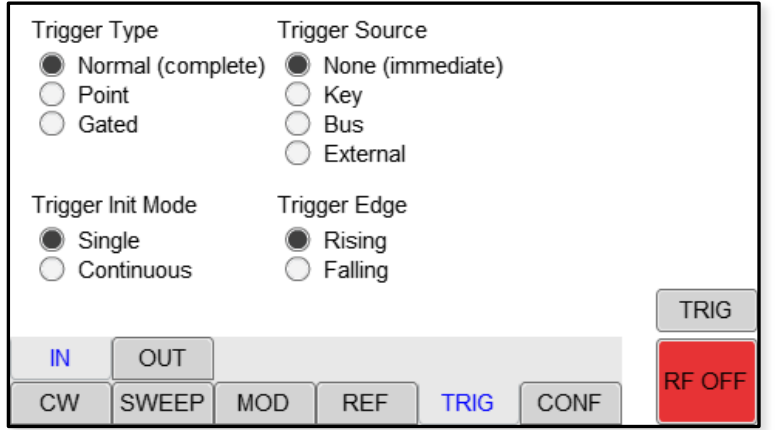

#### **Figure 17: Trigger Submenu**

Select SOURce: IMMediate, EXTernal, BUS (SCPI command), KEY (RF on/off button)

Select SLOPe: POSitive, NEGative

Select CONTinuous: ON, OFF (ON means that the trigger is re-armed after each trigger occurrence)

Select RETRigger: OFF, ON, IMMediate (OFF means that any trigger event during execution of list is ignored)

Enter DELAY: trigger delay in microseconds.

Using the depreciated front CPC front panel: Press the **RF On/Off button** to arm the trigger. Exit the menu by pressing the **menu key**.

#### <span id="page-30-1"></span>**LF OUTPUT Submenu**

In the LF OUTPUT Submenu the FUNCT OUT output can be configured at the rear panel of the instrument.

On the first screen the source for the FUNCT OUT can be selected. Choose LFG for the low frequency generator, TRIG to enable the instrument trigger output and PULM to enable the pulse video output. If LFG is selected, select the waveform between sine, triangle, or square. Then enter the desired output frequency and voltage amplitude.

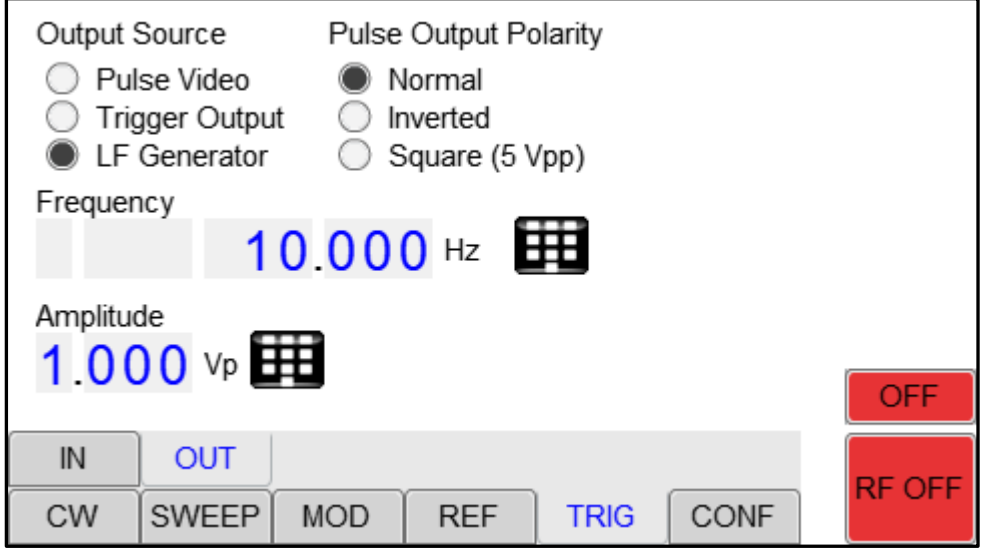

# <span id="page-31-0"></span>**LAN Configuration Submenu**

In the LAN Configuration menu, IP address, subnet mask and DHCP can be configured.

# <span id="page-31-1"></span>**Preset Settings Submenu**

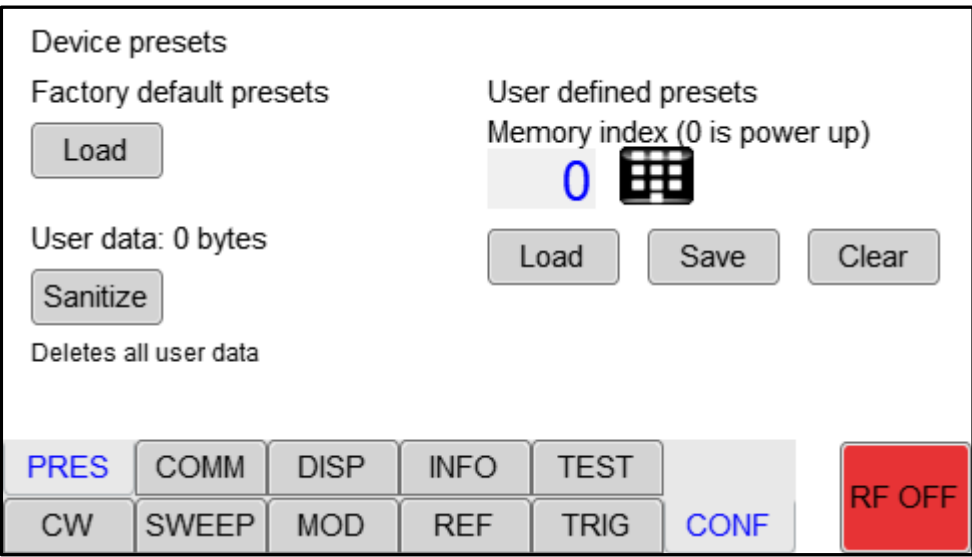

#### **Figure 18: Restore Startup Settings**

Using the depreciated front CPC front panel: After accessing the Display Configuration menu, use the **rotary knob** to change the display contrast as required. Press the **menu key** to save and exit the Display Settings submenu

#### <span id="page-31-2"></span>**Save Settings Submenu**

After accessing the Load Settings menu, use the rotary knob to get to the memory state you want to save. If you are using the depreciated front CPC front panel, Press **RF ON/OFF key** to save your settings

#### **Load Settings Submenu**

<span id="page-32-0"></span>**Tarix** 

After accessing the Load Settings menu, use the rotary knob to get to the memory state you want to load. If you are using the depreciated front CPC front panel, Press **RF ON/OFF key** to load.

#### <span id="page-32-1"></span>**Load Defaults Submenu**

If you are using the depreciated front CPC front panel, press **RF ON/OFF key** button to load.

# <span id="page-33-0"></span>**Remote Programming the Signal Generator**

The signal generator can be remotely programmed by using SCPI commands. Please refer to the Programmer's Manual for details available on AnaPico's website. There are also examples in different programming languages that can be used.

# <span id="page-34-0"></span>**Battery Operation (B3 Option)**

If your instrument is equipped with an internal rechargeable battery (B3 option) it can be operated without the external power supply. Fully charged battery is good for up to three hours of operation at full RF output power. The same external power adaptor (6.3 V  $\omega$  5.71 A) is used for the battery version as for the standard model for both normal operation and charging of the battery.

There are four operating modes that are also summarized in Table 2 below:

**normal** operation– the external power supply is connected to the instrument and the device is turned ON (with the power switch on the rear panel turned ON). In this mode the instrument can be used as if no battery was present. The internal battery is not used and will NOT be charged.

**charging** – the external power supply is connected to the instrument and the device is turned OFF (with the power switch on the rear panel turned OFF). In this mode the instrument is charging the internal battery. Once the battery is fully charged, the instrument goes into standby mode. Time required to complete charging is approx. four hours.

**standby** – the internal battery is fully charged and the instrument is turned OFF.

**battery** operation – the external power supply is disconnected and the device is turned ON. The internal battery is supplying the power until it is exhausted.

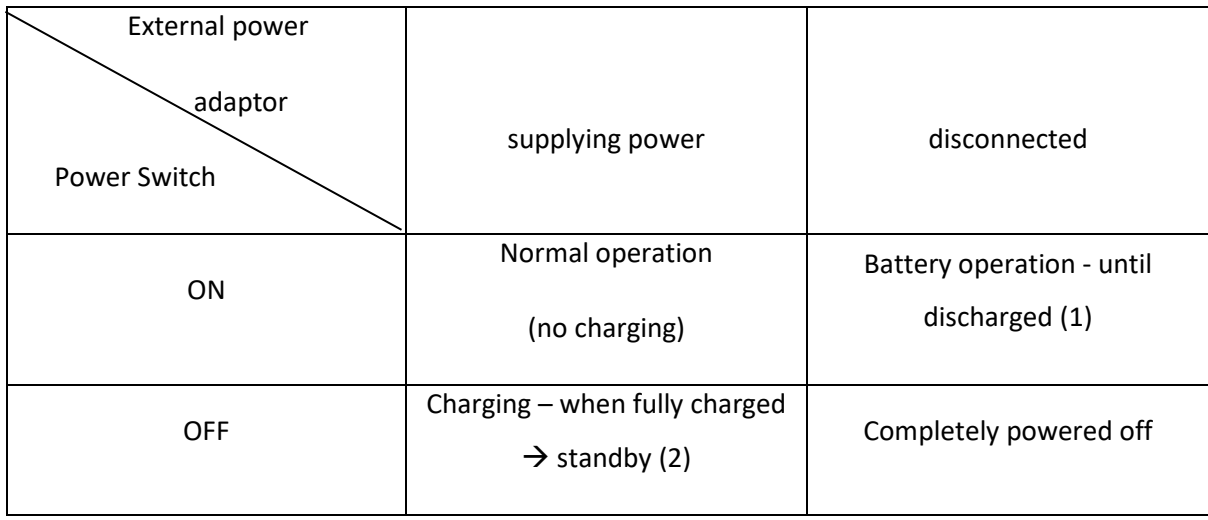

#### *Table 2: Operating modes of an instrument equipped with internal battery*

#### Notes:

(1) The instrument will switch off automatically when the battery is discharged. It is recommended that the power switch is turned to the OFF position when the battery is fully discharged.

(2) Termination of charging is automatic. The unit will then enter standby mode. The power adaptor can be left connected for any length of time.

During operation the approximate remaining battery capacity is indicated by the battery symbol visible in the upper right corner of the display (see [Figure 30\)](#page-35-0).

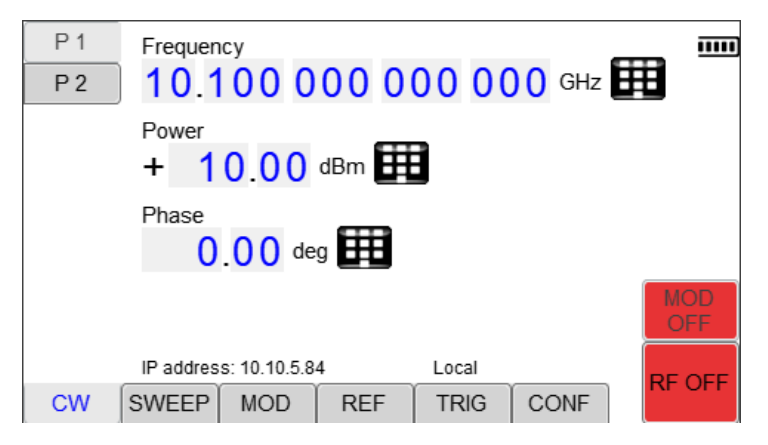

**Figure 19: Display with battery symbol**

<span id="page-35-0"></span>Hints for maximizing the battery running time:

- 1. Fully charge the unit before you use it. Toggle the power switch to ON and then OFF again while the instrument is powered by the external power adaptor. This will initiate a new charge cycle.
- 2. Charging time of a completely discharged battery can be up to 6 hours. **IMPORTANT: The battery will only be charged when the instrument power switch is in the OFF position.**
- 3. Batteries should always be charged at room temperature. Charging the instrument at very low or at elevated temperatures may result in early termination of the charging process for example the battery is not fully charged. For safety reasons the charging does not start when the internal temperature of the instrument is above 50 °C.
- 4. Check the battery indicator in the upper right corner of the display. It should indicate full charge when running on battery power after charging (4 segments).
- 5. Power consumption of the instrument is reduced when the RF power is switched off thereby increasing overall battery run time.
- 6. Battery run time is maximal for ambient temperature between 15 and 25 °C. Self-discharge of the battery is much faster at temperatures above 30 °C.
- 7. Avoid storing the instrument in very hot places such as behind the windshield of a car parked in the sun.

Hints for maximizing battery life expectancy:

- 1. The battery will reach its best performance after the first few charge-discharge cycles.
- 2. Always use the external power adaptor supplied with the instrument for normal operation and charging. This will make sure that the charging circuits work as specified.
- 3. Fully charge the instrument after running it from the battery for an extended period of time.
- 4. If an instrument with internal battery will be stored for a long period of time, fully charge it before storage, then remove the power adaptor and make sure that the power switch is in the OFF position. After storage, first charge the unit for 4-6 hours.

To replace the battery at the end of its lifetime, please contact AnaPico or one of its distributors.

#### **NOTE:**

♦ **Before using the instrument in battery mode for the first time, the battery must be fully charged.** 

♦ **Batteries must be disposed of according to the local environmental regulations.**

# <span id="page-37-0"></span>**Extended Power Range**

Some instrument models are available with option PE(X) that extends the power range towards lower power levels.

With options PE, PE2 and PE3 installed, a mechanical step attenuator module is added. For the guaranteed minimum power level, please consult the respective datasheet.

In sweeps where the mechanical attenuator is switched, the minimum dwell time increases to 20 ms.

PE4 are electrical attenuators with a very fast switching time.

### <span id="page-38-1"></span><span id="page-38-0"></span>**Adjustments and Calibration**

To maintain optimum measurement performance, the instrument should be calibrated every 24 months. It is recommended that the instruments be returned to AnaPico or to an authorized calibration facility. For more information please contact our Customer Service Department as indicated on www.anapico.com.

#### <span id="page-38-2"></span>**Repair**

The signal generator contains no user-serviceable parts. Repair or calibration of the signal generator requires specialised test equipment and must be performed by AnaPico or its authorized repair specialists.

# <span id="page-38-3"></span>**Warranty Information**

All AnaPico instruments are warranted against defects in material and workmanship for a period of **two years** from the date of shipment. AnaPico will, at its option, repair or replace products that prove to be defective during the warranty period, provided they are returned to AnaPico and provided the preventative maintenance procedures are followed. Repairs necessitated by misuse of the product are not covered by this warranty. No other warranties are expressed or implied, including but not limited to implied warranties of merchantability and fitness for a particular purpose. AnaPico is not liable for consequential damages.

The warranty on the internal rechargeable batteries (option B3) is one year from the date of shipment. Battery replacement is available through AnaPico and its distributors.

# <span id="page-38-4"></span>**Equipment Returns**

For instruments requiring service, either in or out of warranty, contact your local distributor or AnaPico Customer Service Department at the address given below or by filling out the web form at [https://www.anapico.com/support/.](https://www.anapico.com/support/)

Our support team will review your request and get back to you as soon as possible. They will provide you instructions and pricing estimations before returning your instrument.

Please do not send material back to AnaPico before you receive an RMA number and written authorization.

When you call, be sure to have the following information available:

- Model number.
- Serial number.
- Full description of the failure condition.

*Note: Model and serial number can be found on the sticker of the instrument.*

You will get a Return Merchandise Authorization (RMA) number from AnaPico, please put it on the outside of the package.

Instruments that are eligible for in-warranty repair will be returned prepaid to the customer. For all other situations the customer is responsible for all shipping charges. An evaluation fee may be charged for processing units that are found to have no functional or performance defects.

For out of warranty instruments, AnaPico will provide an estimate for the cost of repair. Customer approval of the charges will be required before repairs can be made. For units deemed to be beyond repair, or in situations where the customer declines to authorize repair, an evaluation charge may be assessed by AnaPico.

# **Document History**

l.

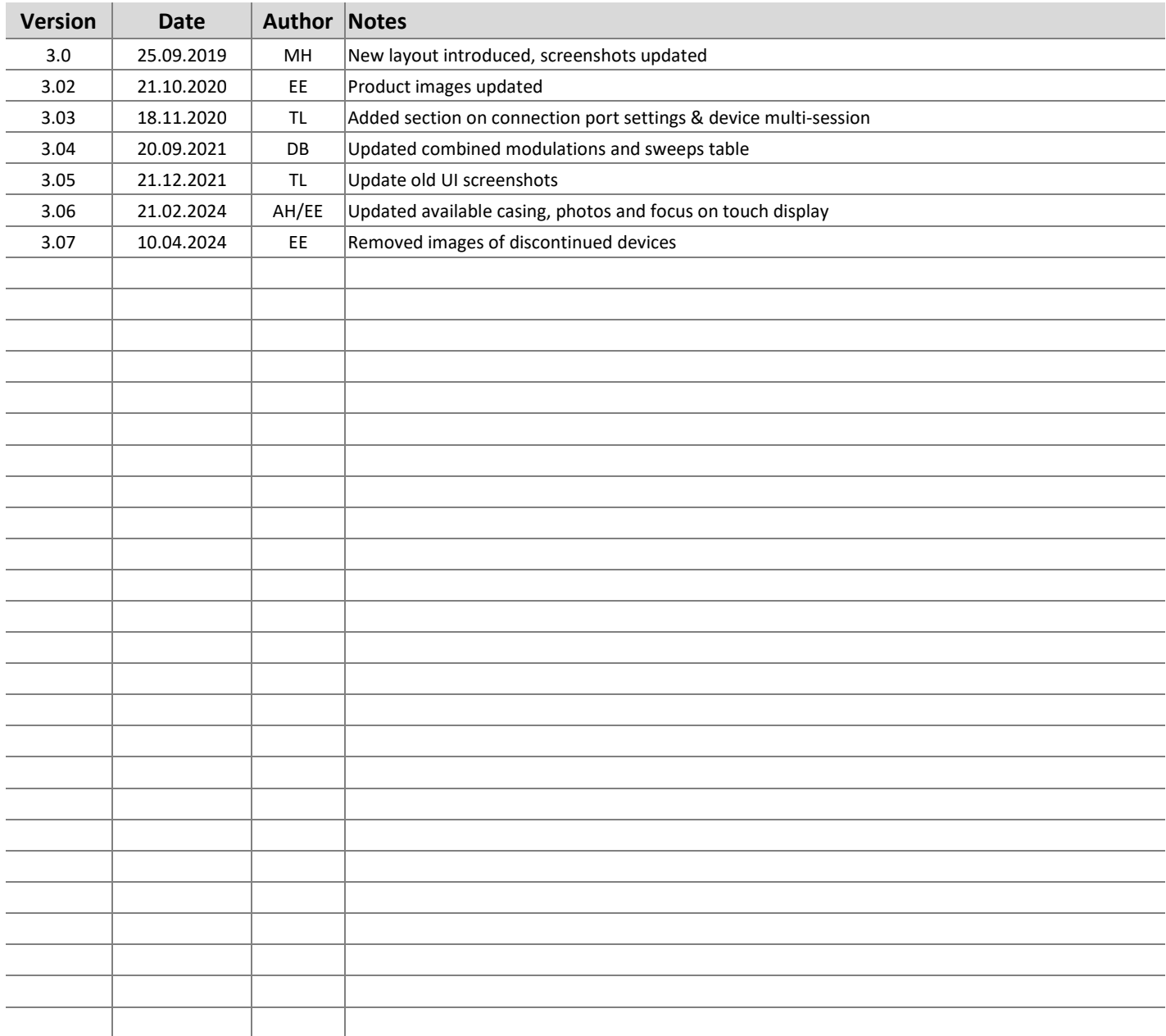

#### **AnaPico of Switzerland**

Europa-Strasse 9 8152 Glattbrugg Switzerland

Email

Phone +41 44 440 00 50 sales@anapico.com www.anapico.com www.anapico.com/downloads/

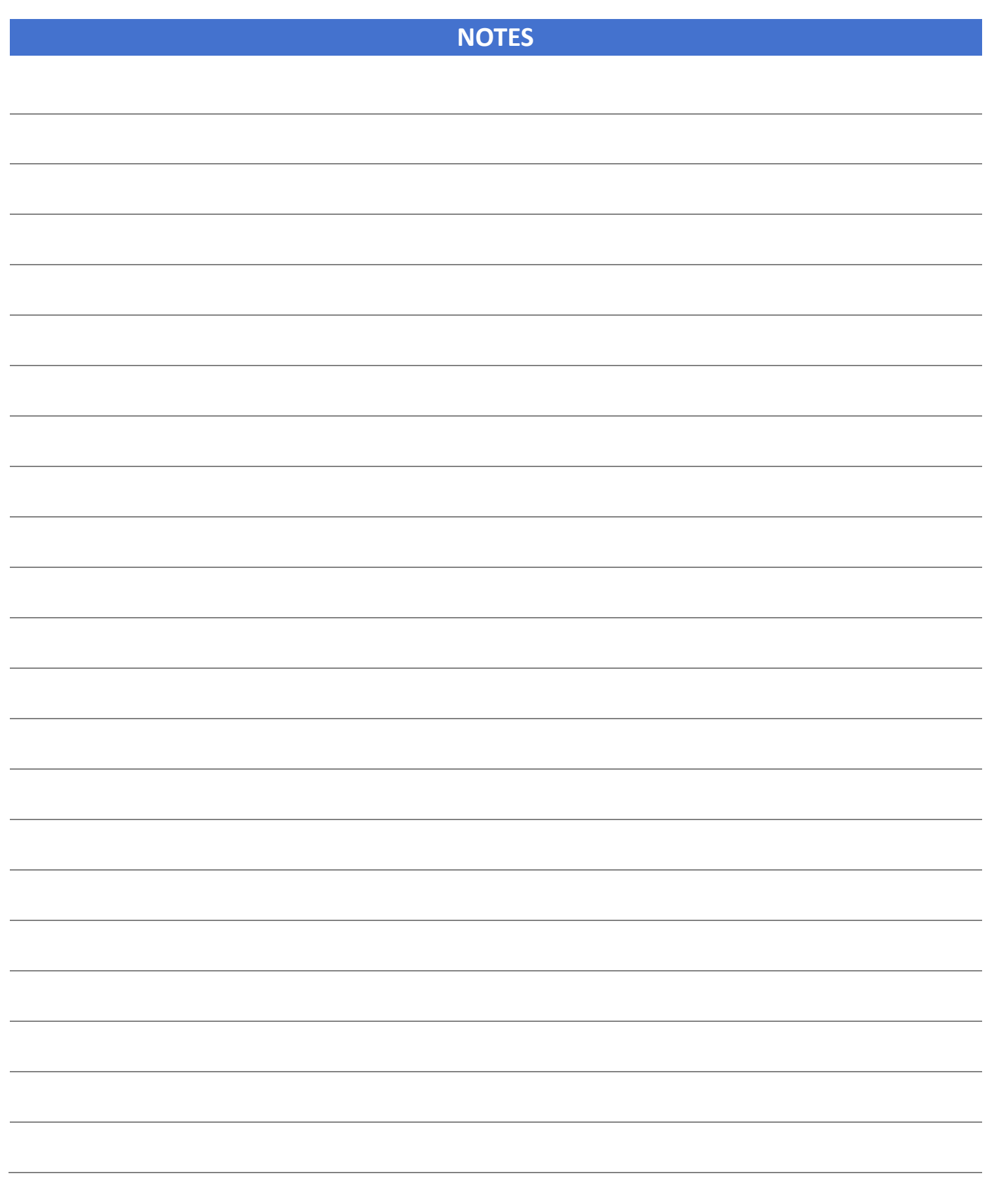